# **OTAY MESA NESTOR COMMUNITY PLANNING GROUP AGENDA**

**Wednesday, August 12th, 2020 - 6:30 p.m.**

#### **Meeting Details: Zoom Meeting ID: 350-821-4086 Password: OMNCPG Dial In: 1-669-900-9128 US Dial In Password: 665180 Instruction on how to call into the zoom meeting at the end of the agenda**

- 1. **Call to Order/Introduction of Members**: Otay Mesa Nestor Community Planning Group (OMNCPG).
- 2. **Approval of the Minutes**: The draft minutes of the July 8th OMNCPG meeting will be considered for approval.
- 3. **Non-Agenda Public Comments**: (2-minute limit per speaker).
- 4. **San Diego Police Department Report**: SDPD Officer Carlos Eddington, [ceddington@pd.sandiego.gov](mailto:ceddington@pd.sandiego.gov) (619) 424-0412
- 5. **California State Assembly, 80th District report**: Lucero Chavez, Field Representative, 619-338-8090 [lucero.chavez@asm.gov](mailto:lucero.chavez@asm.gov)
- 6. **Council District 8 Report**: Gerardo Ramirez, Council Representative, 619-236-6688 [gramirezborj@sandiego.gov](mailto:gramirezborj@sandiego.gov)
- 7. **Office of the San Diego City Attorney Report**: Mark Robertson, Deputy City Attorney, [mrobertson@sandiego.gov](mailto:mrobertson@sandiego.gov) 619-553-5500
- 8. **Sub-Committee Reports**:
	- a. Volunteer Code Compliance, Project Review, By-Laws, and Parks and Recreation subcommittees.

### 9. **2020 Decennial Census**

An accurate count of the San Diego South Bay greater community will facilitate the fairshare allocation of the federal government's projection of \$675 over the next decade for quality-of-life programs (i.e. healthcare, education, employment, housing, infrastructure, small business and others). Danny Carreon U.S. Census Bureau, Partnership Specialist, [carlos.d.carreon@2020census.gov](mailto:carlos.d.carreon@2020census.gov)

### 10. **Pond 20 Mitigation Bank**

The Port of San Diego (Port) is about to release a Draft Environmental Impact Report for the creation of a wetlands mitigation bank at Pond 20 and a Port Master Plan

Amendment for the commercial development of Parcels A, B and C which surround Pond 20. The Port is requesting input from the community on this restoration project. Roland Powell, Program Manager, [rpowell@portofsandiego.org](mailto:rpowell@portofsandiego.org)

- 11. **Chair's Report**: Bobby Hicks, OMNCPG Chair
- 12. **City Planner Report**: Michael Prinz, Senior Planner, 619-236-6301, [mprinz@sandiego.gov](mailto:mprinz@sandiego.gov)
- 13. **Adjournment.**

# **Zoom Meeting Call In Instructions**

#### **Using a Computer**

- 1. Open the Zoom desktop client.
- 2. Join a meeting using one of these methods:
	- Click **Join a Meeting** if you want to join without signing in.

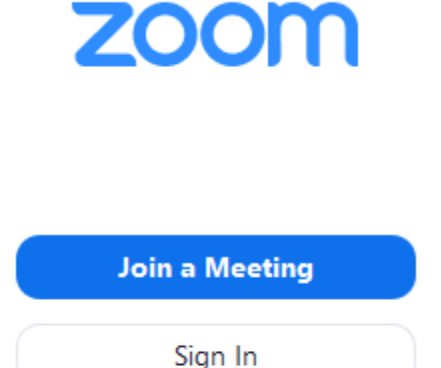

• Sign in to Zoom then click **Join.** 

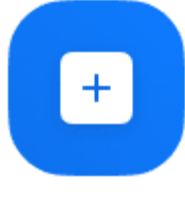

Join

- 3. Enter the [meeting ID](https://support.zoom.us/hc/en-us/articles/201362373-What-is-a-Meeting-ID-) number and your display name.
	- If you're signed in, change your name if you don't want your [default name](https://support.zoom.us/hc/en-us/articles/201363203) to appear.

• If you're not signed in, enter a display name.

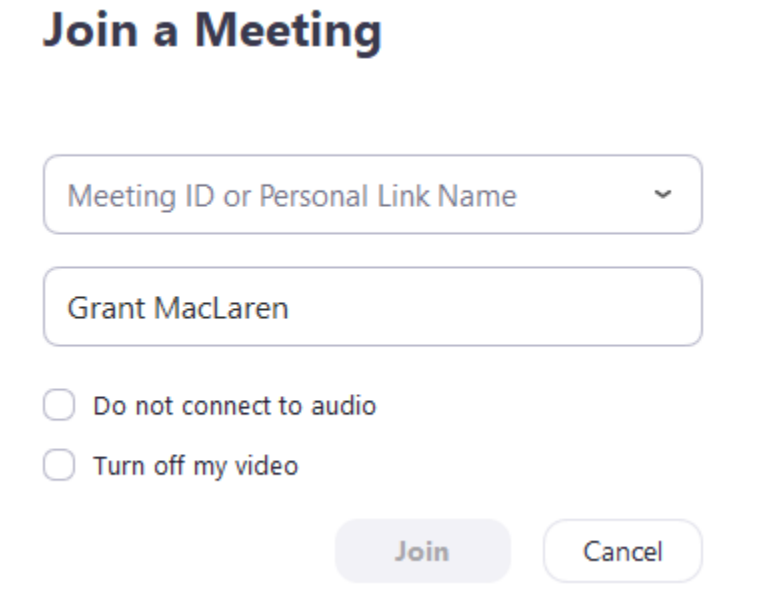

4. Select if you would like to connect audio and/or video and click **Join**.

### **Using an Iphone**

- 1. Open the Zoom mobile app. If you have not downloaded the Zoom mobile app yet, you can download it from the App Store.
- 2. Join a meeting using one of these methods:

Tap **Join a Meeting** if you want to join without signing in.

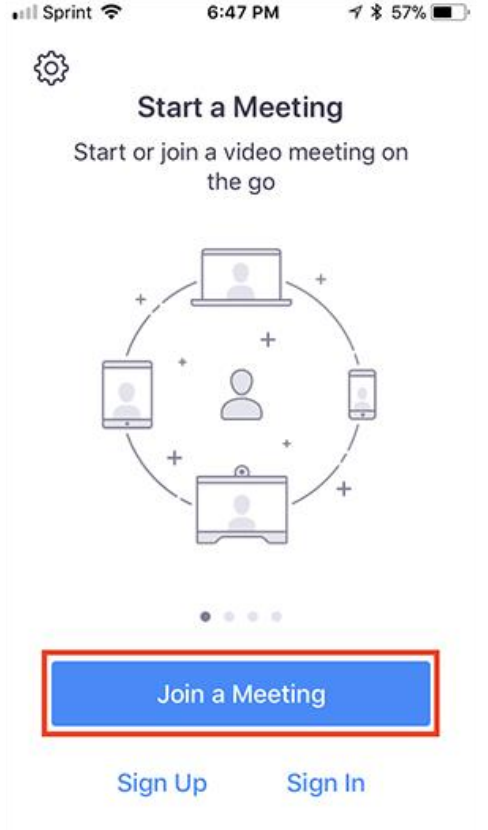

• Sign in to Zoom then tap **Join.** 

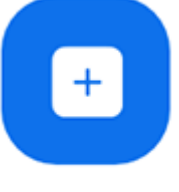

Join

- 3. Enter the meeting  $ID$  number and your display name.
	- If you're signed in, change your name if you don't want your [default name](https://support.zoom.us/hc/en-us/articles/201363203) to appear.
	- If you're not signed in, enter a display name.

4. Select if you would like to connect audio and/or video and select **Join.**

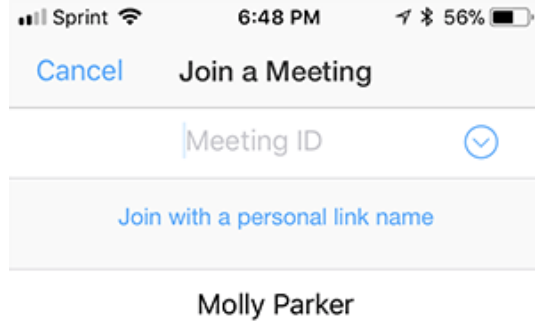

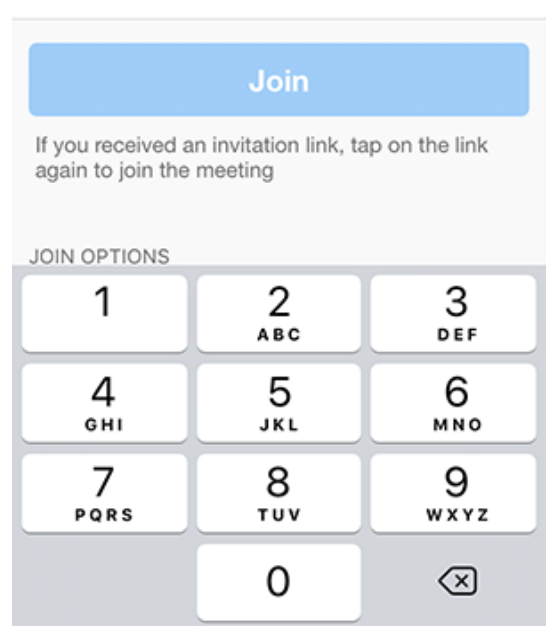

### **Using an Android Phone**

- 1. Open the Zoom mobile app. If you have not downloaded the Zoom mobile app yet, you can download it from the Google Play Store.
- 2. Join a meeting using one of these methods:

Tap **Join a Meeting** if you want to join without signing in.

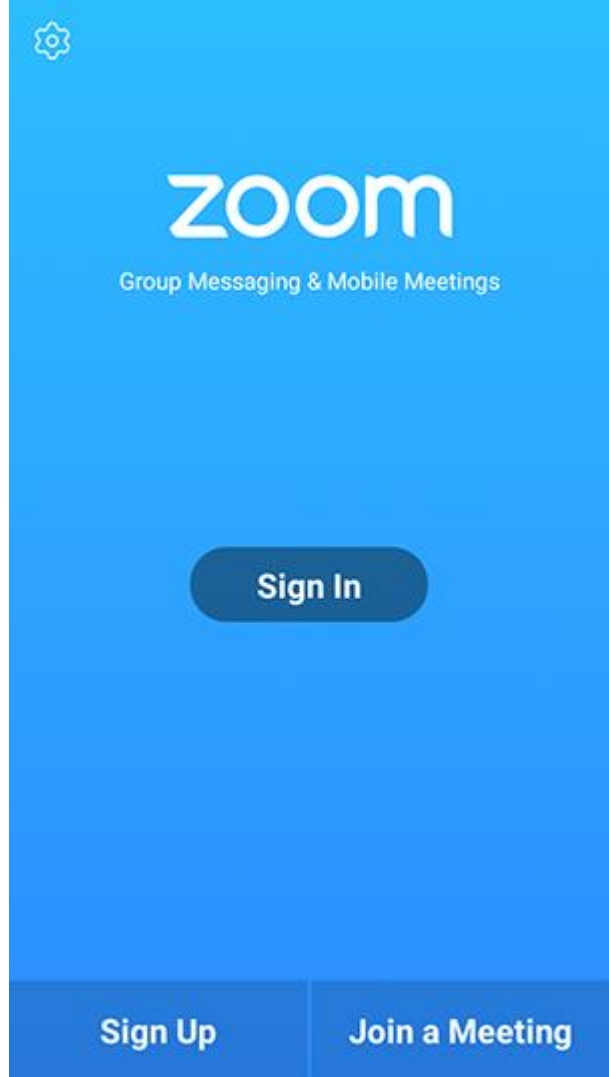

Sign in to Zoom then tap **Join.**

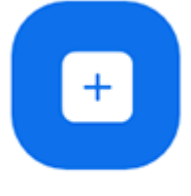

Join

- 3. Enter the meeting  $ID$  number and your display name.
	- If you're signed in, change your name if you don't want your [default name](https://support.zoom.us/hc/en-us/articles/201363203) to appear.
	- If you're not signed in, enter a display name.

## 4. [Select if you would like to connect audio and](https://support.zoom.us/hc/article_attachments/115017567166/Screenshot_2017-11-11-19-06-46.png)/or video and tap **Join Meeting**.

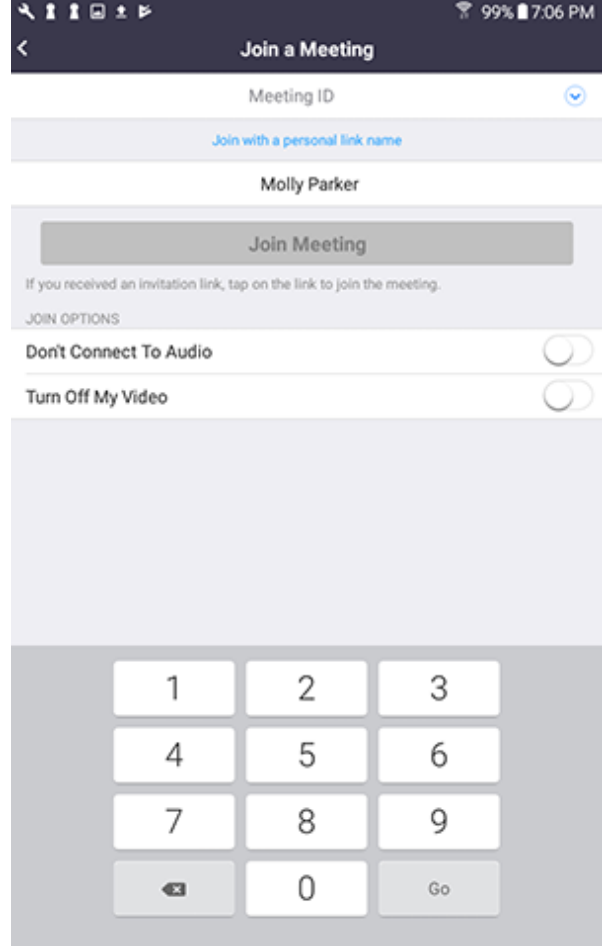